## **Server : Gartor ( Package C )**

## **To Set Up Your E-mail Account in Microsoft outlook 2007**

1. In Microsoft outlook, select Tools > Account Settings.

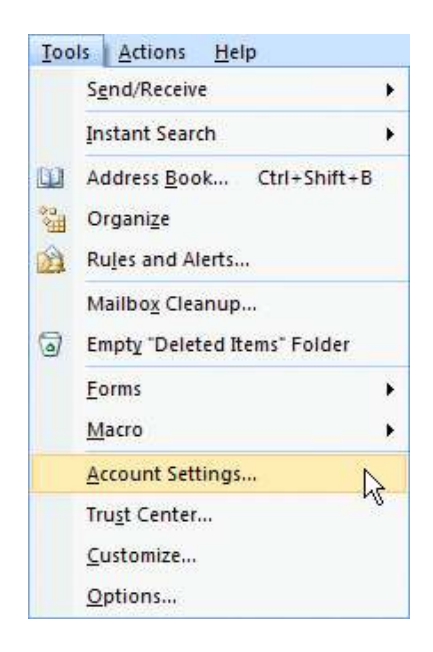

## 2. select New..

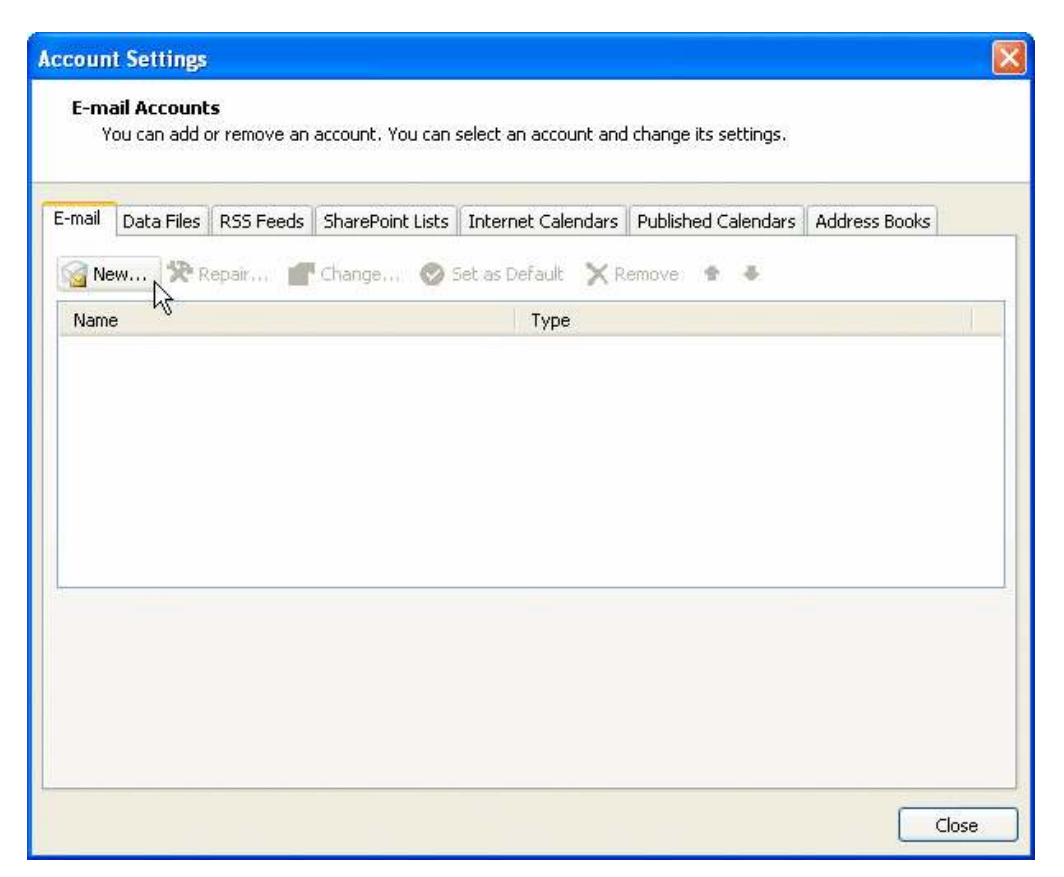

3. Select Internet email account >> Next

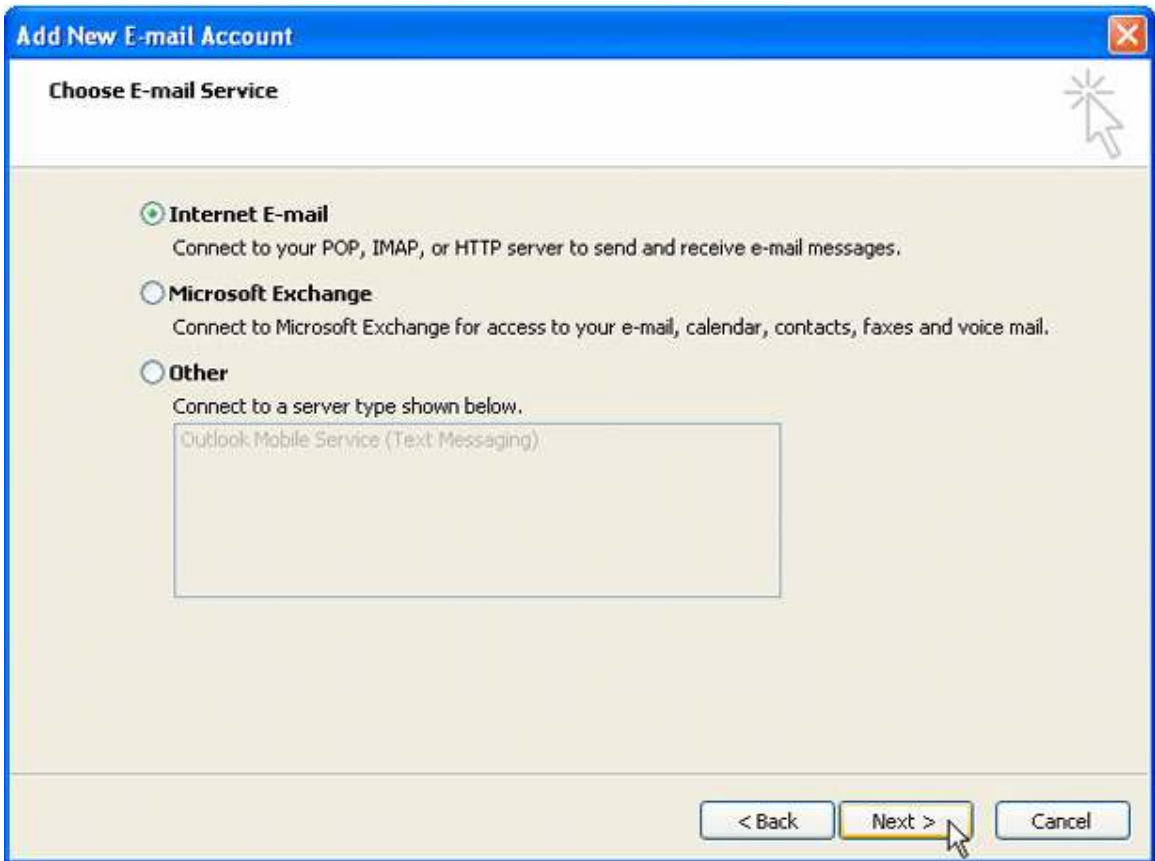

4. Select Manually configure server settings or additional server types >> Next

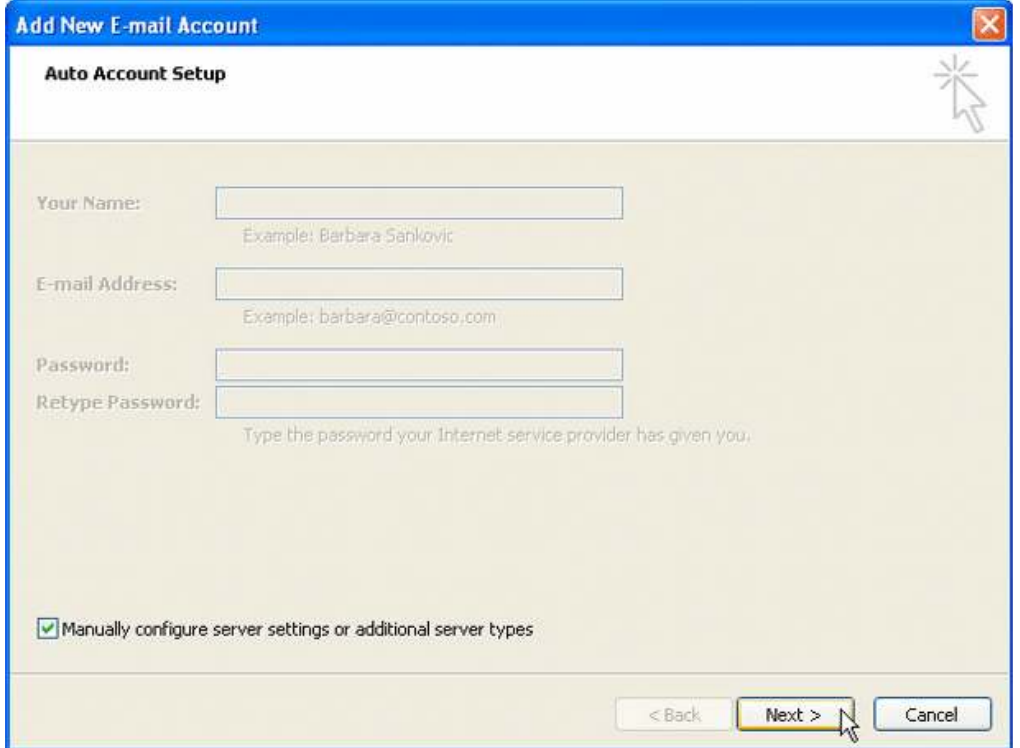

6. On the **Internet E-mail Settings** page, enter your email account information as follows: **Your Name :** Enter your name : webservice **E-mail Address :** Enter your e-mail address : webservice@expresssdata.co.th **Account Type**  Select **POP3**. **Incoming mail server :**  Enter your domain name (Ex. expressdata.co.th) : expressdata.co.th. **Outgoing mail server (SMTP)** : Enter your smtp.domain name (Ex. expressdata.co.th) : expressdata.co.th **User Name :** Enter your e-mail address : webservice@expresssdata.co.th **Password** : Enter your password

: \*\*\*\*\*

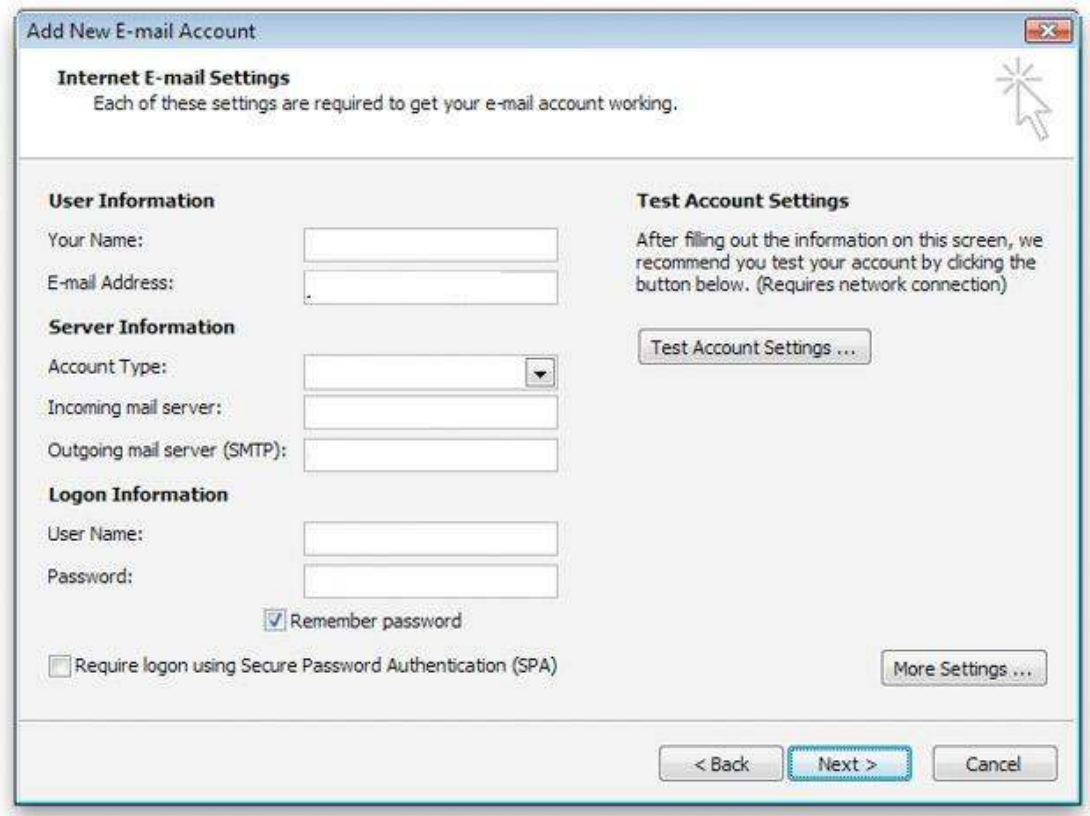

**NOTE:** "expressdata.co.th" is an SMTP relay server. In order to use this server to send e-mails, you must first activate SMTP relay on your e-mail account. Log on to your Manage Email Accounts page to set up SMTP relay. If you do not have SMTP relay set up and your Internet Service Provider (ISP) allows it, you can use the outgoing mail server for your Internet Service Provider. Contact your Internet Service Provider to get this setting.

7.Select the **Remember Password** checkbox, and then click **More Settings**.

- 8. Select Tab Outgoing Server
- 9.On tab Outgoing Server

 Select : My outgoing server (SMTP) requires authentication And Use same setting as my incoming mail server

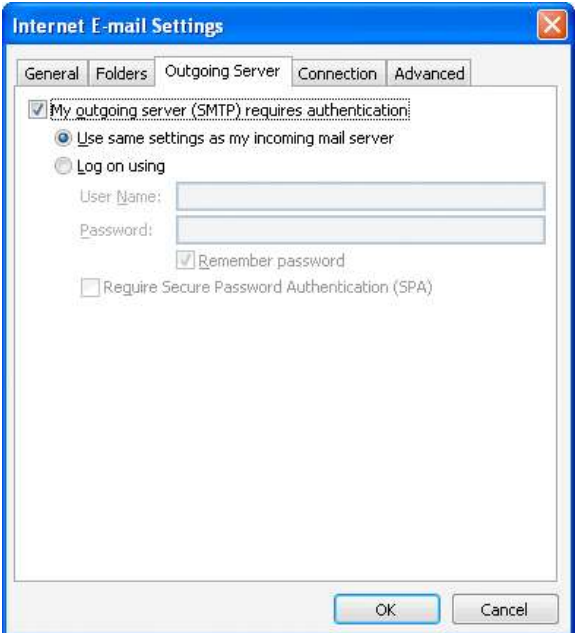

10. Go to the advanced tab. Verify that you have 110 for your incoming server (POP3) and 25 for your outgoing server (SMTP), and then click OK.

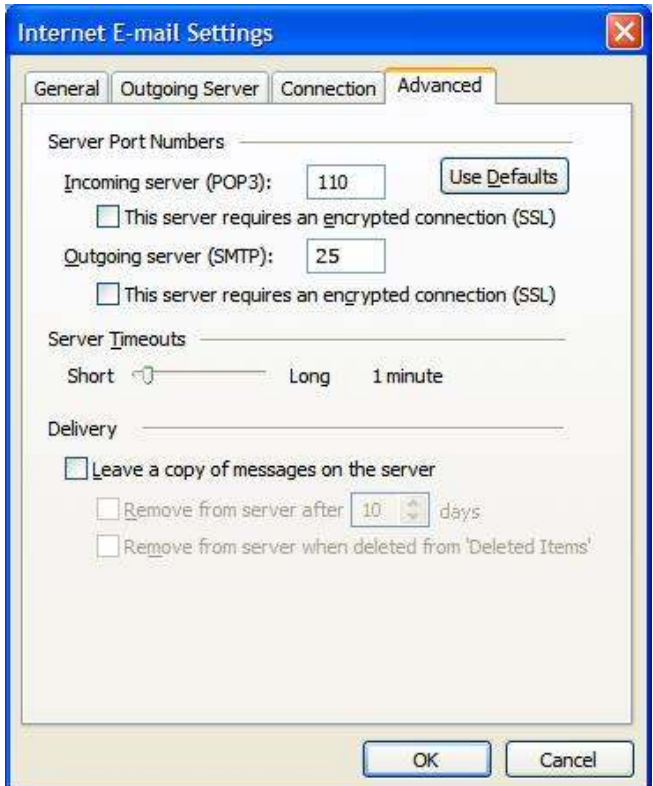

## **NOTE:**

- If you have trouble sending email you can also try 25 or 26 for your outgoing server (SMTP) port.
- If you have received E-mail more than 1 computer, you must check the box that say "Leave a copy of message on server" and check Remove from server after days for protect mailbox over quota.

11.OK >> Close >> Finish